## **فرآیند الکترونیکی صدور کارتکس پروژه های تحت نظرشرکت مهندسین مشاور بهینه کاوان ستاوند**

-1 در گام نخست به سامانه الکترونیکی[ir.satavand.www](http://www.satavand.ir/) مراجعه نموده و قسمت ثبت درخواست جدید را انتخاب، سپس با کلیک کردن بر روی دکمه **ورود به سامانه ثبت درخواست** به مرحله بعد هدایت می شوید.

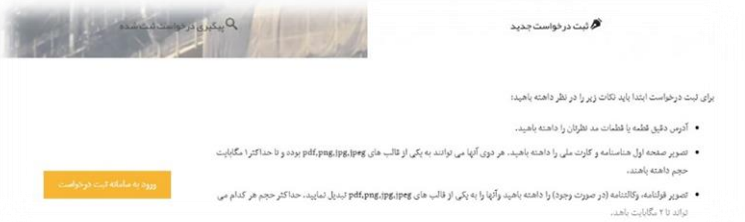

-2 در مرحله بعد با کلیک کردن بر روی منوی کرکره ای **لطفا نوع درخواست خود را انتخاب نمایید**،نسبت به انتخاب مرحله صدور کارتکس اقدام می نمایید.

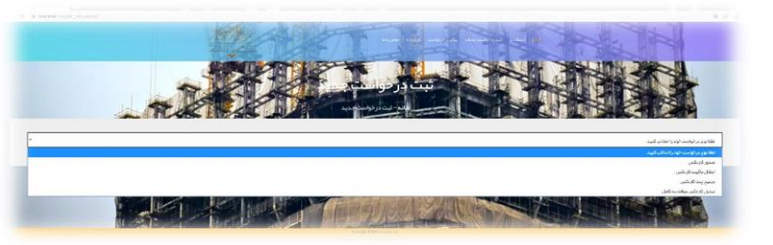

-3 مرحله بعد نوبت انتخاب نوع کارتکس می باشد که متقاضیان محترم میبایست به صورت پیش فرض کارتکس موقت را انتخاب نمایند و پس از آن نسبت به تکمیل اطالعات شخصی مورد نیاز طبق جدول اقدام نمایند. در صورتی که تعداد متقاضیان بیش از یک نفر باشد با کلیک کردن بر روی افزودن مالک دیگر میتوان جدول جدیدی برای متقاضی بعدی ایجاد نموده و بر اساس آن اطالعات مورد نیاز را وارد نمایند.

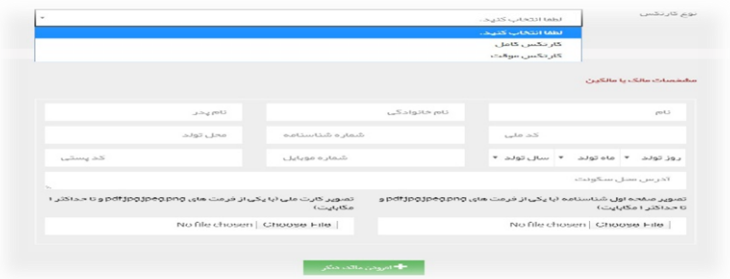

-4 در مرحله بعد پروژه مورد نظر )باتوجه به پالک ثبتی( را انتخاب نمایید.

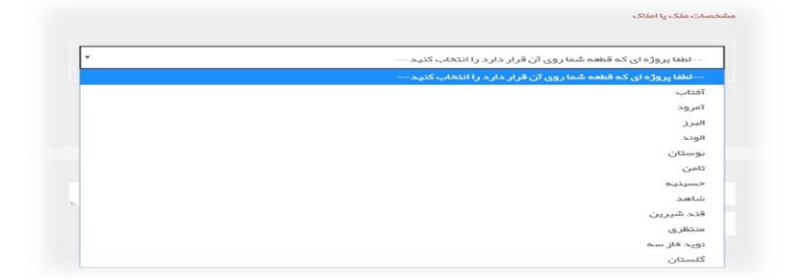

۵– در مرحله بعد با کلیک کردن بر روی جستجوی قطعه و با استفاده از اطلاعات قولنامه ای ( شماره قطعه و شماره بلوک) نسبت به تعیین قطعه مورد نظر اقدام نمایید.

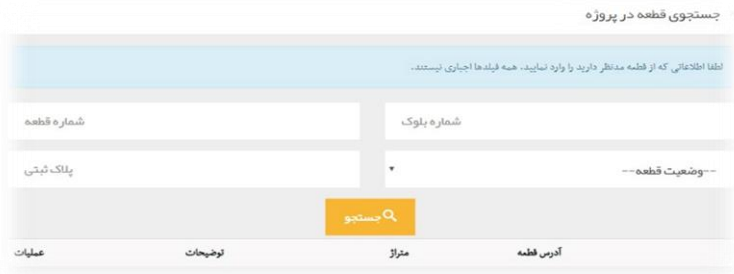

-6 در مرحله بعد نسبت به تکمیل اطالعات خواسته شده در خصوص قولنامه و وکالتنامه ) در صورت موجود بودن وکالت نامه( اقدام نمایید.

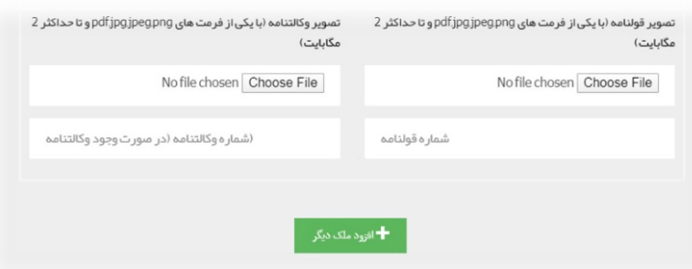

-7 در مرحله نهایی در صورت داشتن توضیحات، در کادر مربوطه آن را وارد نمایید و پس از ثبت کد امنیتی نسبت به ارسال درخواست اقدام نمایید.

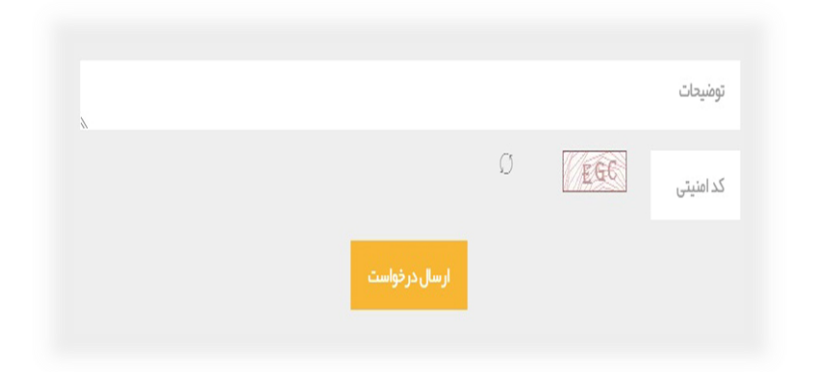

**در پایان توجه داشته باشید یک کد رهگیری برای متقاضی ارسال می گردد. بوسیله کد رهگیری یادشده و مراجعه مجدد به سامانه می توانید نسبت به پیگیری وضعیت پرونده خود اقدام نمایید.**